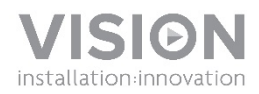

### **VRS - MANUALE DI ISTRUZIONI**

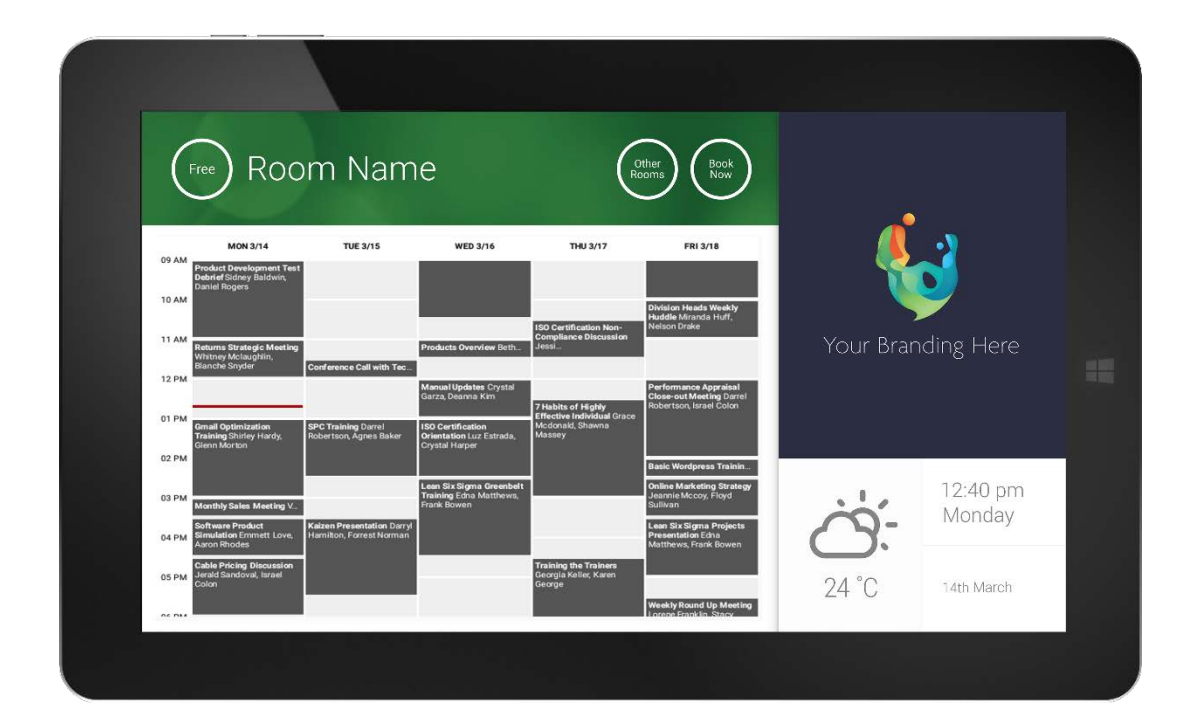

[www.visionaudiovisual.com/it/VRS/](http://www.visionaudiovisual.com/it/vfs2/)

1

### **DICHIARAZIONE DI CONFORMITÀ**

Laddove necessario, i prodotti Vision sono certificati e conformi a tutti i regolamenti locali noti relativi allo standard di "certificazione CB". Vision si impegna a garantire la completa conformità di tutti i prodotti con tutte le norme di certificazione applicabili per la vendita nell'Unione Europea e in altri paesi aderenti.

Il prodotto descritto nel presente manuale di istruzioni è conforme alle norme RoHS (direttiva UE 2002/95/CE) e RAEE (direttiva UE 2002/96/CE). Al termine della sua vita utile, questo prodotto deve essere riconsegnato al punto vendita in cui è stato acquistato, per essere riciclato.

#### **AVVERTENZE**

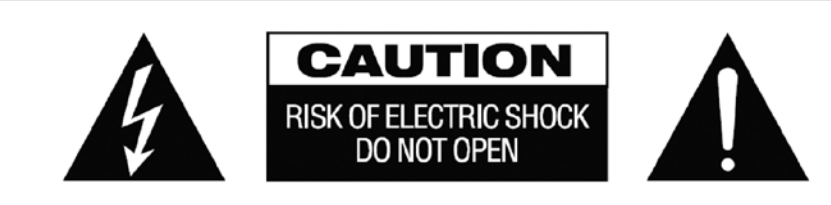

ATTENZIONE: PER RIDURRE IL PERICOLO DI SCOSSE ELETTRICHE, NON RIMUOVERE IL COPERCHIO NÉ IL PANNELLO POSTERIORE. ALL'INTERNO NON SONO PRESENTI PARTI RIPARABILI DALL'UTENTE. PER LA MANUTENZIONE RIVOLGERSI A PERSONALE TECNICO QUALIFICATO.

Il simbolo del fulmine con la punta a freccia all'interno di un triangolo equilatero ha la funzione di mettere in guardia l'utente sulla presenza, nell'involucro del prodotto, di "tensioni pericolose" non isolate di intensità sufficiente a comportare il pericolo di scosse elettriche per le persone.

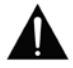

Il punto esclamativo all'interno di un triangolo equilatero ha la funzione di richiamare l'attenzione dell'utente sulla presenza di importanti istruzioni relative al funzionamento e alla manutenzione (assistenza tecnica) nell'opuscolo fornito in dotazione con l'apparecchio.

AVVERTENZA: PER RIDURRE IL PERICOLO DI INCENDIO O SCOSSE ELETTRICHE, NON ESPORRE L'APPARECCHIO ALLA PIOGGIA NÉ ALL'UMIDITÀ.

Tutti i prodotti sono progettati e importati nell'UE da "Vision", azienda interamente controllata da "Azlan Logistics Ltd.", registrata in Inghilterra con il numero 04625566 e con sede presso Lion House, 4 Pioneer Business Park, Clifton Moor, York, YO30 4GH. Registrazione RAEE: GD0046SY

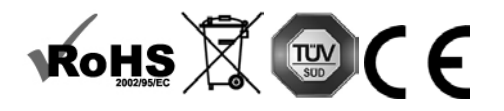

**DICHIARAZIONE DI ORIGINE** Tutti i prodotti Vision sono fabbricati nella Repubblica Popolare Cinese (RPC).

#### **UTILIZZARE SOLO PRESE CA DELLA RETE DOMESTICA**

Il collegamento dell'unità a una presa di corrente con tensione superiore può comportare pericolo d'incendio.

#### **MANEGGIARE CON CURA IL CAVO DI ALIMENTAZIONE**

Non tirare il cavo per scollegare la spina dalla presa CA; afferrare direttamente la spina per scollegarla. Tirando il cavo si rischia di danneggiarlo. Se non si prevede di utilizzare l'unità per un lungo periodo, staccare la spina. Non posizionare elementi di arredo o altri oggetti pesanti sul cavo ed evitare di farli cadere sul cavo. Non annodare il cavo di alimentazione. In caso contrario non solo potrebbe danneggiarsi ma potrebbe anche causare un cortocircuito con conseguente pericolo d'incendio.

#### **LUOGO DI INSTALLAZIONE**

Non installare questo prodotto in luoghi caratterizzati dalle seguenti condizioni:

• Luoghi umidi o bagnati

- Luoghi esposti alla luce diretta del sole o in prossimità di fonti di calore
- Luoghi estremamente freddi
- Luoghi soggetti a vibrazioni eccessive o con presenza di polvere
- Luoghi poco ventilati

Non esporre questo prodotto a gocce o schizzi. NON POSIZIONARE OGGETTI PIENI DI LIQUIDI SOPRA O VICINO A QUESTO PRODOTTO!

#### **SPOSTAMENTO DELL'UNITÀ**

Prima di spostare l'unità, assicurarsi di aver disinserito il cavo di alimentazione dalla presa CA e di aver scollegato i cavi per il collegamento di altre unità.

#### **SEGNALI DI PERICOLO**

Se si rileva la presenza di un odore insolito o di fumo, disattivare immediatamente il prodotto e scollegare il cavo di alimentazione. Contattare il rivenditore o Vision.

#### **IMBALLAGGIO**

Conservare tutto il materiale d'imballaggio. Questo materiale è essenziale per spedire l'unità in caso di riparazione.

NOTA: QUALORA NON SI UTILIZZI L'IMBALLAGGIO ORIGINALE PER LA RESTITUZIONE DELL'UNITÀ AL CENTRO DI ASSISTENZA, LA GARANZIA NON COPRIRÀ GLI EVENTUALI DANNI VERIFICATISI DURANTE IL TRASPORTO.

**AVVERTENZE SPECIALI**<br>Non utilizzare mai questo prodotto vicino a un aeromobile o a una struttura medica, poiché può causare interferenze. Utilizzando il prodotto nelle seguenti situazioni, le uscite video e audio potrebbero risultare disturbate:<br>• Prodotto installato in muri di cemento

- 
- Prodotto situato vicino a un frigorifero, un forno a microonde o altri oggetti metallici Un ambiente ingombro, dove il segnale wireless potrebbe essere ostacolato
- 

Questo prodotto è stato testato e prodotto in conformità con le norme di sicurezza di ogni Paese, tuttavia non vi sono garanzie che non si verifichino interferenze in determinate situazioni.

#### **DICHIARAZIONE FCC (FEDERAL COMMUNICATIONS COMMISSION INTERFERENCE)**

La presente apparecchiatura è stata controllata e riconosciuta conforme ai limiti previsti per i dispositivi digitali di Classe B ai sensi della Parte 15 delle Norme FCC. Questa apparecchiatura genera, utilizza e può irradiare energia a radiofrequenza e, in casi estremi, può causare interferenze dannose alle comunicazioni radio. In tal caso, provare a:

- riposizionare l'antenna ricevente
- aumentare la distanza tra l'apparecchiatura e il ricevitore
- collegare l'apparecchiatura a un diverso circuito di alimentazione.

#### **DICHIARAZIONE SULL'ESPOSIZIONE ALLE RADIAZIONI**

Questa apparecchiatura è conforme ai limiti di esposizione alle radiazioni IC stabiliti per un ambiente non controllato. Questa apparecchiatura deve essere installata e utilizzata con una distanza minima di 20 cm tra l'elemento radiante e il corpo.

# ACCENSIONE

All'avvio del dispositivo viene eseguita automaticamente l'app VRS, nel caso in cui il dispositivo venga spento e acceso regolarmente.

È possibile chiudere l'app e utilizzare l'hardware di VRS per altre applicazioni.

### AGGIORNAMENTI

Se CONTROLLA AGGIORNAMENTI non consente di eseguire l'installazione, andare su *Android Settings > Security > Unknown Sources* (Impostazioni Android > Sicurezza > Sorgenti sconosciute). Se l'opzione è disattivata, toccare più volte l'interruttore finché non verrà visualizzata una finestra di dialogo in cui sarà possibile attivarla.

### NAVIGAZIONE NELL'APP

Per accedere alle impostazioni, toccare un punto qualsiasi dell'area della data e dell'ora:

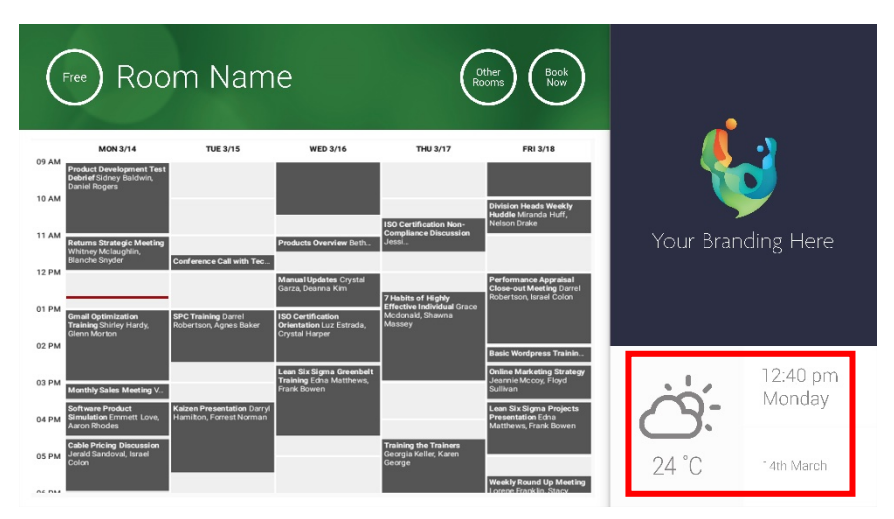

Nelle impostazioni, il triangolino indica un menu a discesa:

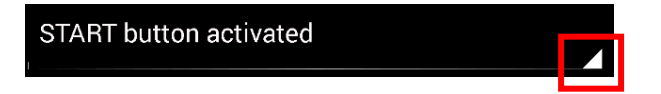

### MODALITÀ DEMO

Per attivare la modalità Demo, selezionare CREDENZIALI DI ACCESSO > TIPO DI CALENDARIO > MODALITÀ DEMO. Per la modalità demo non è necessario che il dispositivo sia connesso a una rete.

### NAVIGAZIONE IN ANDROID

Per utilizzare altre app, accedere a IMPOSTAZIONI VRS > ESCI DA VRS. Se l'operazione non dà risultati, è possibile trascinare la barra di navigazione di Android verso l'alto e selezionare l'icona della schermata iniziale (al centro).

In alternativa, è anche possibile eseguire un trascinamento verso il basso partendo dall'angolo in alto a destra per visualizzare l'orologio, quindi eseguire un trascinamento verso il basso dal lato sinistro dell'orologio per accedere al menu delle impostazioni. Da qui è possibile accedere alle impostazioni e aprire altre app in IMPOSTAZIONI ANDROID > DISPOSITIVO > APP.

### CONFIGURAZIONE

- 1. ACCENSIONE DELL'HARDWARE
- 2. SE SI USA IL WI-FI, selezionarlo nelle impostazioni di Android. Vision consiglia vivamente di utilizzare Ethernet, ma VRS memorizza i dati nella cache, quindi funziona anche se la connessione Wi-Fi si interrompe.
- 3. IMPOSTAZIONE DELLA LINGUA E DEL FUSO ORARIO: definire le preferenze nelle impostazioni di Android.

Se una richiesta di riunione viene rifiutata perché è programmata nel passato, regolare le impostazioni di data e ora. Anche se la data e l'ora sono corrette nell'app di VRS, il fuso orario potrebbe essere sbagliato.

4. CONFIGURAZIONE NEL CALENDARIO DELL'ACCOUNT UTENTE PER IL DISPOSITIVO

L'utente può usare il proprio account di posta elettronica esistente. È consigliabile creare un account utente separato con ACCESSO COMPLETO IN LETTURA E SCRITTURA, da utilizzare con tutti i dispositivi VRS, ad esempio [sale@nomeazienda.com](mailto:rooms@yourcompany.com)

- **Server Outlook Exchange:** creare un account utente per VRS. Impostare i diritti per visualizzare e modificare i calendari delle risorse.
- **Google Apps:** nella dashboard dell'amministratore, creare un account utente per la sala.
- **Altri calendari basati su app:** creare un account utente per la sala. Scaricare quindi l'app del calendario sull'hardware di VRS.
- 5. ACCESSO AL DISPOSITIVO: andare a IMPOSTAZIONI VRS > CREDENZIALI DI ACCESSO. Selezionare il tipo di calendario. Accedere utilizzando le credenziali della sala. Salvare le modifiche. Se il dispositivo funziona correttamente, la configurazione è completata.

Se la password non viene accettata, si è verificato uno di questi problemi:

- i) sono stati inseriti dati errati
- ii) la configurazione del server non è corretta. La modalità avanzata di risoluzione dei problemi aiuta a isolare il problema.
	- (1) Controllare l'URL. Se si dispone di un proprio server, l'URL predefinito sarà probabilmente quello corretto. Se si usa un servizio di Exchange in hosting, potrebbe essere

**https://exchange.providerutente.com/EWS/Exchange.asmx**. Chiedere conferma al provider.

- (2) Controllare il certificato SSL.
- iii) Connessione Wi-Fi interrotta. Fare clic su Controlla la connessione Internet.

### ALTRE IMPOSTAZIONI

#### PRENOTA ORA Rimuove il pulsante Prenota ora.

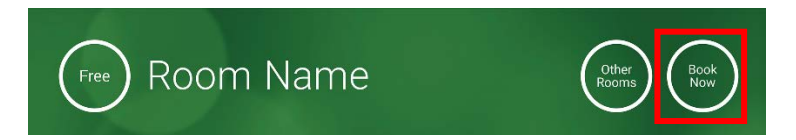

### ALTRE SALE Rimuove il pulsante Altre sale.

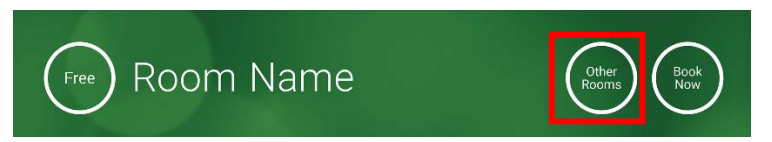

#### PULSANTE INIZIA

Se la sala è libera, viene visualizzato 15 minuti prima dell'ora prevista di inizio della riunione. Se la sala non è libera, viene visualizzato all'ora di inizio della riunione.

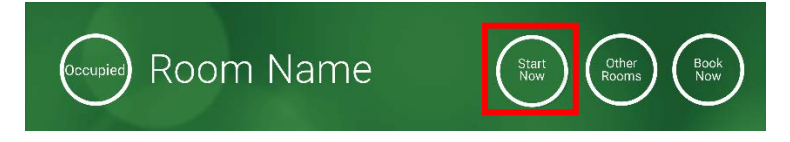

- 1. PULSANTE INIZIA ATTIVATO: inserire il numero di minuti (impostazione predefinita: 15) che devono trascorrere prima che il pulsante scompaia. Se non viene premuto, la prenotazione rimane attiva e la sala viene indicata come occupata.
- 2. PULSANTE INIZIA ATTIVATO; È NECESSARIO PREMERE INIZIA PER EVITARE L'ANNULLAMENTO DOPO 15 MINUTI: come sopra, ma se il pulsante non viene premuto la prenotazione viene annullata.
- 3. PULSANTE INIZIA DISATTIVATO: rimuove il pulsante Inizia.

#### IMPOSTAZIONI CALENDARIO

Consente di impostare l'ora di inizio predefinita e il numero di giorni di visibilità.

#### IMPOSTAZIONI METEO

Consente di iscriversi a un account gratuito di openweathermap.org e di accedere utilizzando la chiave API univoca che viene assegnata.

#### SALE

Le opzioni disponibili dipendono dal tipo di calendario in uso. Per Exchange sono disponibili tre opzioni:

- 1. RECUPERA SALE DALL'ELENCO DI EXCHANGE SERVER: scegliere l'elenco di sale da questo elenco a discesa. Se non vengono visualizzati elenchi di sale, significa che non sono abilitati sul server. Non c'è alcun limite al numero di sale supportate da VRS.
- 2. RECUPERA SALE DALLA LISTA DI DISTRIBUZIONE DI EXCHANGE SERVER: inserire l'indirizzo e-mail della lista di distribuzione. Non c'è alcun limite al numero di sale supportate da VRS.
- 3. TROVA SALE MEDIANTE QUERY DI RICERCA: inserire una parte degli indirizzi e-mail o del nome della sala. Funziona meglio ricercando i primi caratteri. Ad esempio, se si inserisce "Londra" verranno restituite tutte le sale il cui nome o indirizzo email contiene la stringa "Londra". Risultati limitati a 100 sale.

Se non vengono selezionate opzioni, VRS mostrerà le prime 100 sale trovate.

#### GALLERIA IMMAGINI

La pagina iniziale contiene un'area dedicata alla galleria delle immagini dove gli utenti possono visualizzare fino a cinque immagini:

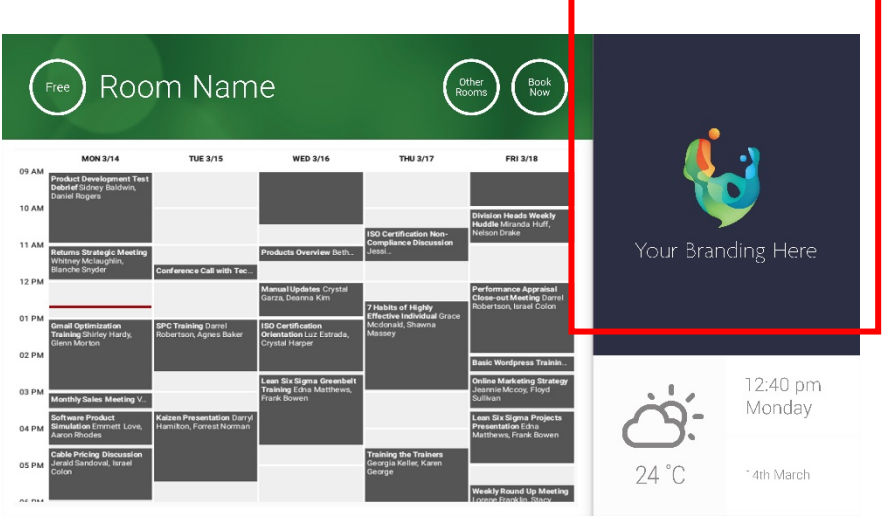

- Immagini non dovrebbero essere 623 di larghezza x 850 di altezza è paesaggio, e 669 di larghezza x 765 di altezza è ritratto.
- Caricare le immagini online, quindi inserire gli URL dei file in IMPOSTAZIONI VRS.
- VRS scarica una nuova copia delle immagini ogni ora, per poter distribuire nuove immagini in modo centralizzato.
- Le immagini scorrono automaticamente in VRS in base all'intervallo impostato in "Secondi tra le rotazioni".

Nota: l'app scaricherà automaticamente le immagini più recenti a intervalli di qualche ora. Per avviare manualmente un nuovo download accedere alla schermata Impostazioni e modificare i campi degli URL della prima e/o della seconda immagine (si può apportare qualsiasi modifica), quindi salvare le modifiche.

#### REPORT SULLA PARTECIPAZIONE

L'hardware di VRS può rilevare i dispositivi Bluetooth presenti nelle vicinanze per fornire indicazioni sulla partecipazione. Vengono acquisiti i seguenti dettagli:

- Indirizzo MAC
- Tipo di dispositivo (telefono, tablet, computer portatile e così via)
- Intensità del segnale (prossimità)
- Durata (è possibile applicare un filtro per escludere le persone di passaggio, affinché non vengano conteggiate)

Si può scegliere di inviare settimanalmente il file in formato CSV a un responsabile della struttura. Il report è approssimativo e dipende dal fatto che gli utenti abbiano il Bluetooth attivato oppure no. Alcuni dispositivi, anche se attivi, non condividono i propri dettagli se non sono associati.

## UTILIZZO DI VRS

#### SCHERMATA INIZIALE

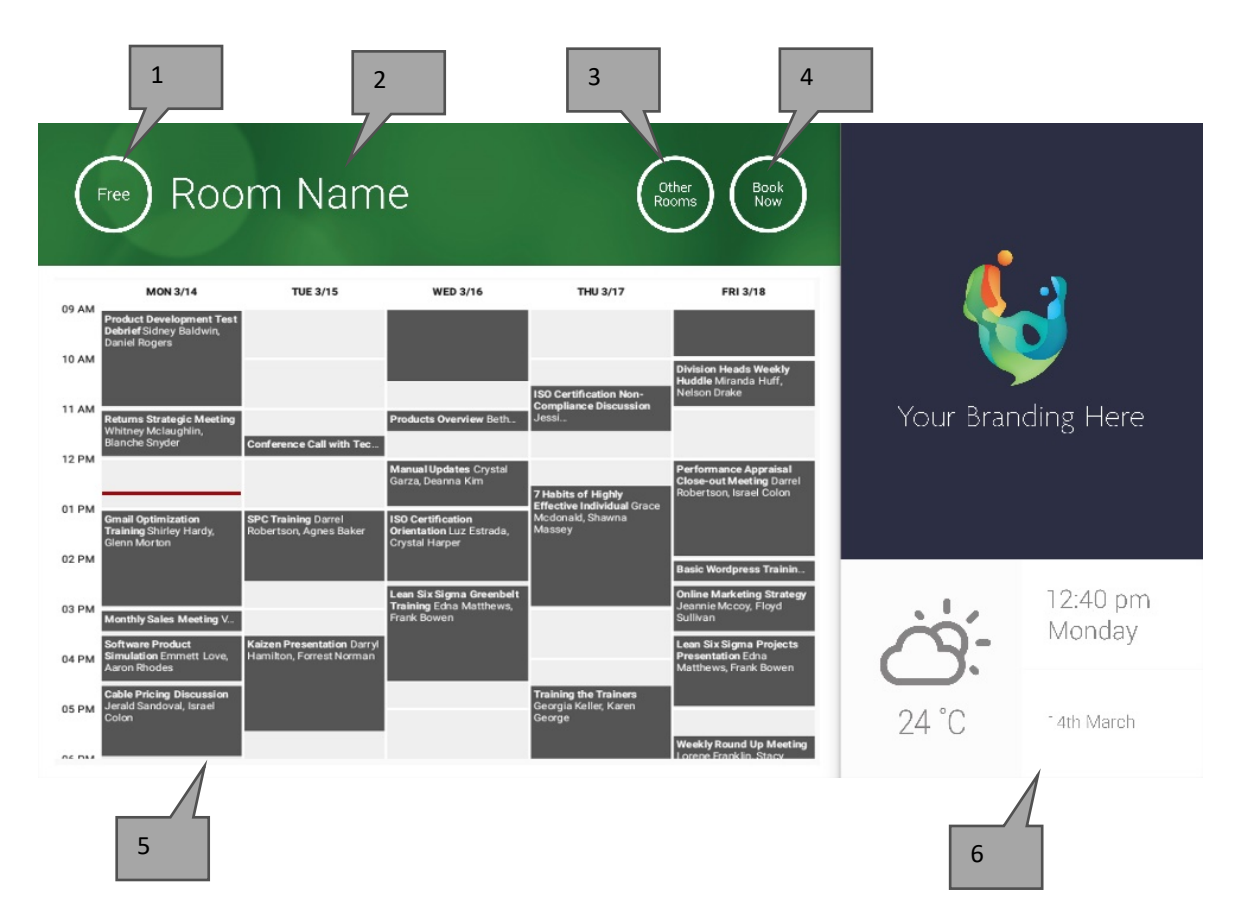

#### 1. STATO

Se il dispositivo impiega troppo tempo, premere qui per caricare nuovamente la schermata.

#### 2. NOME DELLA SALA

Recuperato direttamente dal server. Se non viene visualizzato correttamente, controllare il server.

#### 3. ALTRE SALE

Fare clic qui per accedere agli elenchi di sale

#### 4. PULSANTI SOFTWARE

PRENOTA ORA: la sala è disponibile per la prenotazione. L'Organizzatore sarà l'utente che ha eseguito l'accesso a VRS. INIZIA: consente di iniziare una riunione programmata TERMINA: libera la sala rendendola disponibile per altri usi ESTENDI: se non è prevista un'altra riunione subito dopo, VRS propone questa opzione durante una riunione.

#### 5. CALENDARIO

Pizzicare per modificare il livello di ingrandimento e far scorrere il dito per spostarsi in alto, in basso, a sinistra e a destra.

6. DATA E ORA

Recuperate dalle impostazioni del dispositivo.

#### SCHERMATA ELENCO SALE

Selezionando ALTRE SALE, viene visualizzato l'elenco di tutte le sale per le quali il dispositivo è configurato.

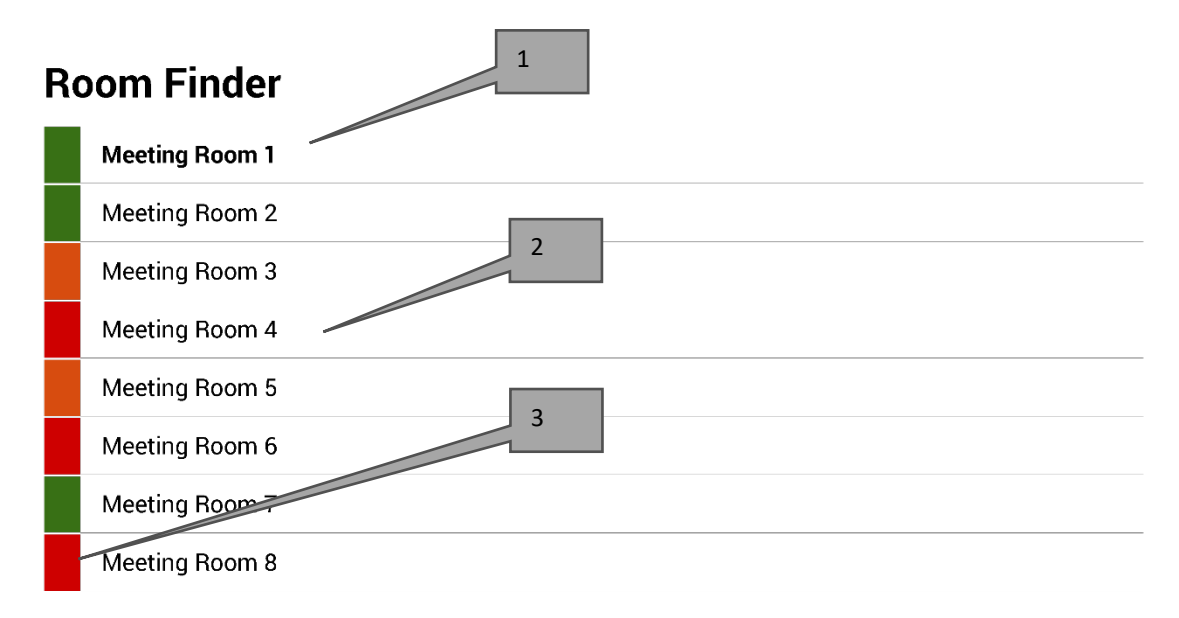

Select and hold to set a room as default

- 1. La sala PREDEFINITA è quella all'esterno della quale è ubicato il dispositivo. Quando si visualizzano altre sale, VRS torna alla sala predefinita dopo un minuto.
	- a. IMPOSTA SALA PREDEFINITA: tenere premuta la sala desiderata.
	- b. ELIMINA SALA PREDEFINITA: tenere premuta la sala predefinita.
- 2. ELENCO SCORREVOLE: tutte le sale saranno visualizzate qui. Se sono troppe, modificare le impostazioni in IMPOSTAZIONI VRS > SALE.
- 3. INDICATORI DI STATO: i blocchi di colore rosso, verde e arancione consentono di vedere rapidamente quali sale sono disponibili.

### AGGIORNAMENTI

VRS controlla ogni giorno se sono disponibili aggiornamenti e li installa automaticamente. La dimensione del file di aggiornamento è di circa 12 MB.

### CREAZIONE DI SALE - EXCHANGE IN HOSTING

Di seguito è riportato un esempio di creazione di sale riunioni in un servizio in hosting che utilizza Parallels. È una modalità semplice, adatta agli utenti che hanno poche sale. In Exchange le sale si chiamano "risorse" e sono gestite in modo diverso rispetto agli utenti normali.

1. [Facoltativo] Vision consiglia di usare liste di distribuzione che consentano di raggruppare le sale in base all'ubicazione, al piano o all'edificio.

Exchange > Lista di distribuzione > Aggiungi nuova lista di distribuzione.

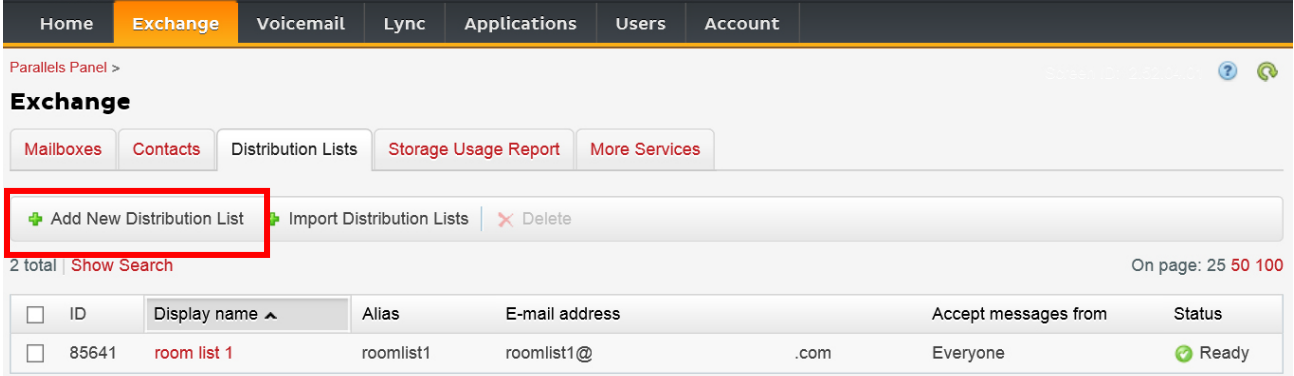

2. Exchange > Altri servizi > Cassette postali delle risorse

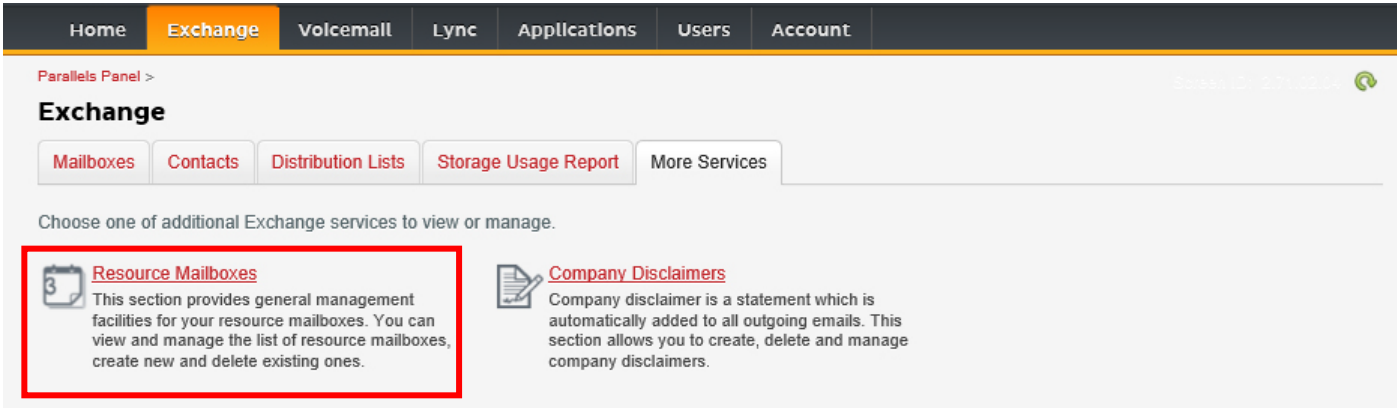

3. Fare clic su "Aggiungi cassetta postale della nuova risorsa"

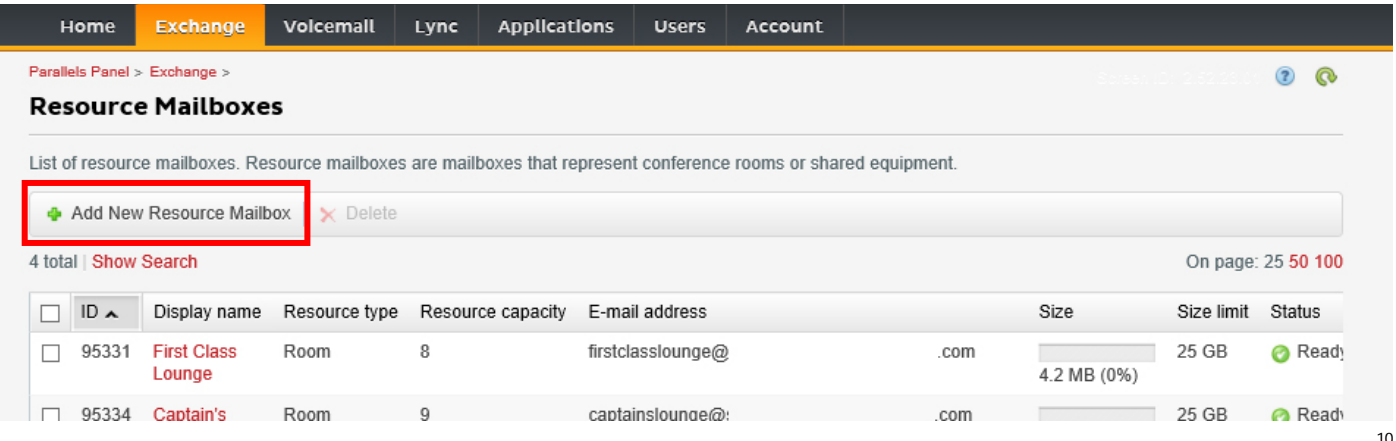

4. Aggiungere i dettagli. Inserire l'indicatore di ubicazione nell'indirizzo e-mail, ad esempio: sala.assemblee.londra@.

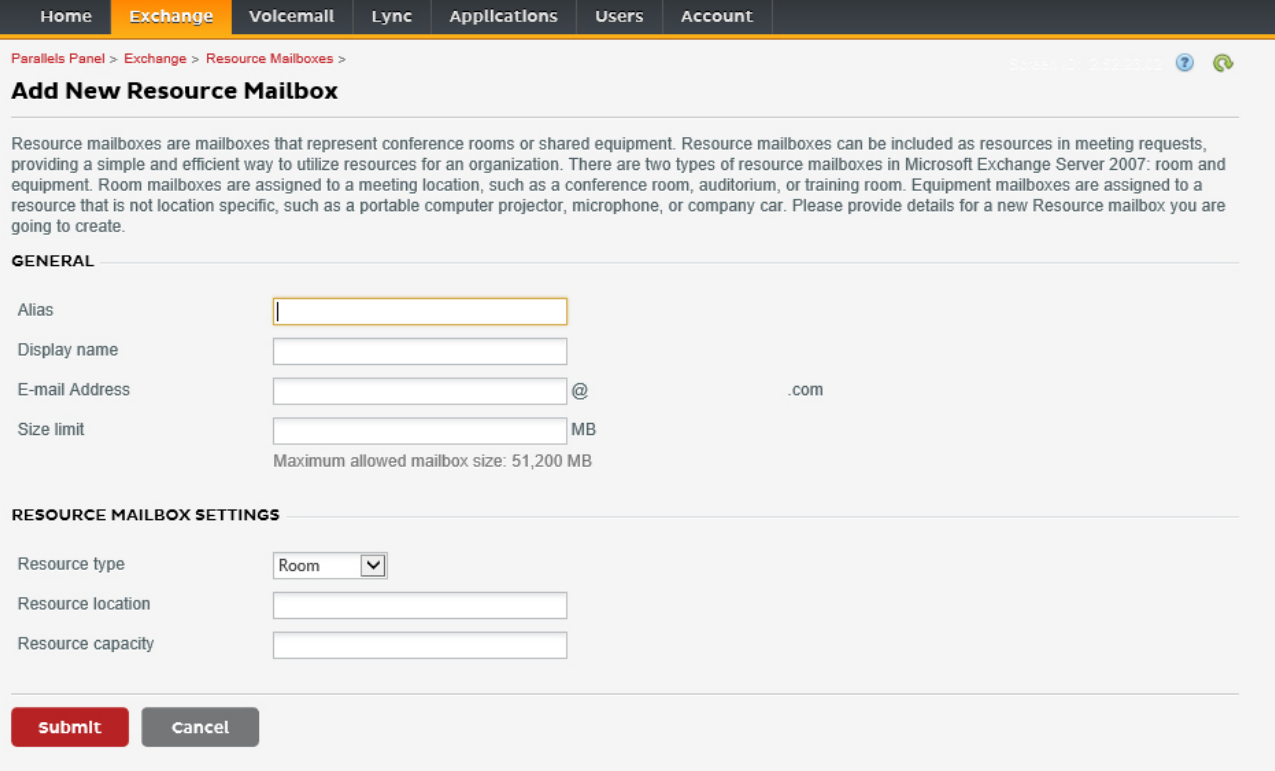

5. Una volta creata la sala, definire le altre impostazioni. Verificare che la sala sia configurata per l'elaborazione automatica delle richieste di riunione.

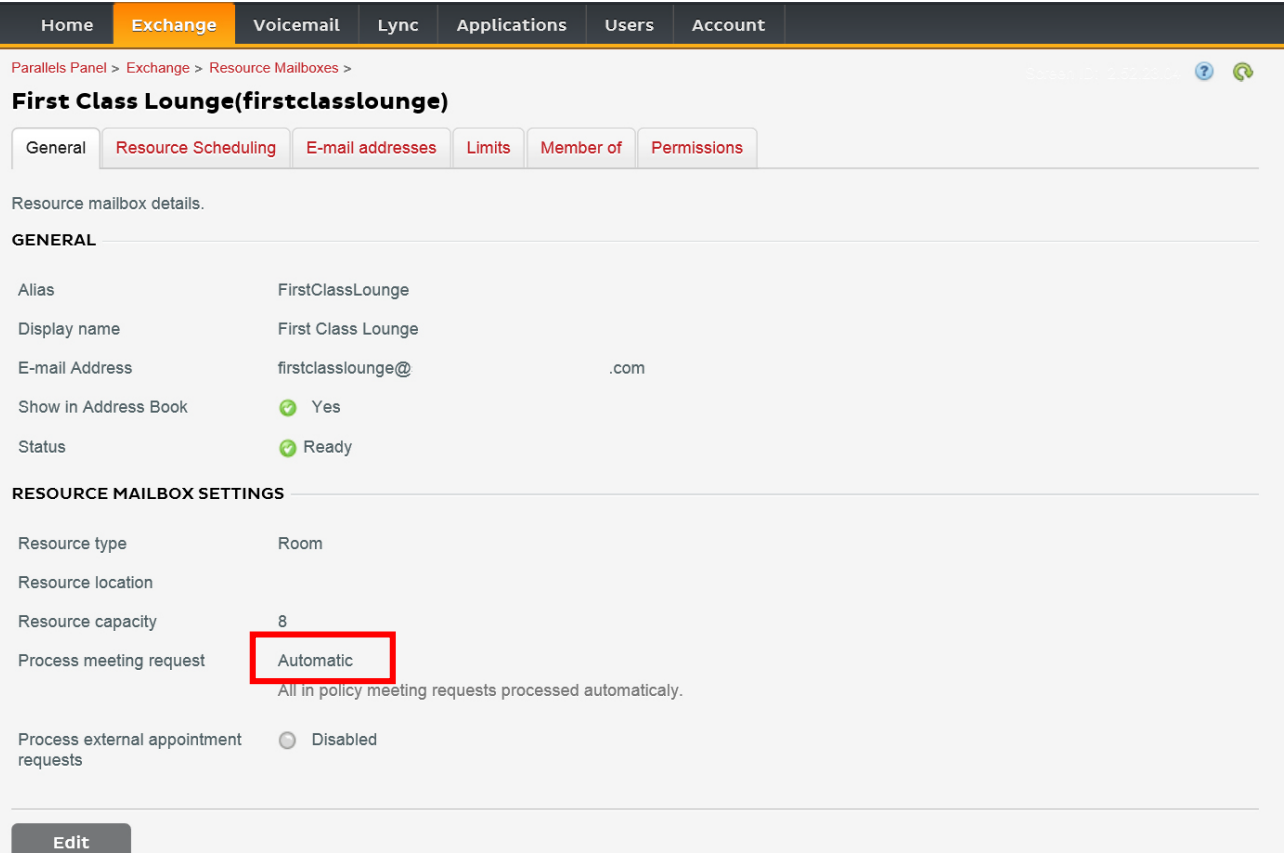

6. [Facoltativo] Se si usano liste di distribuzione, accedere a EXCHANGE > CASSETTE POSTALI DELLE RISORSE > MEMBRO DI, quindi assegnare nuove sale alle liste.

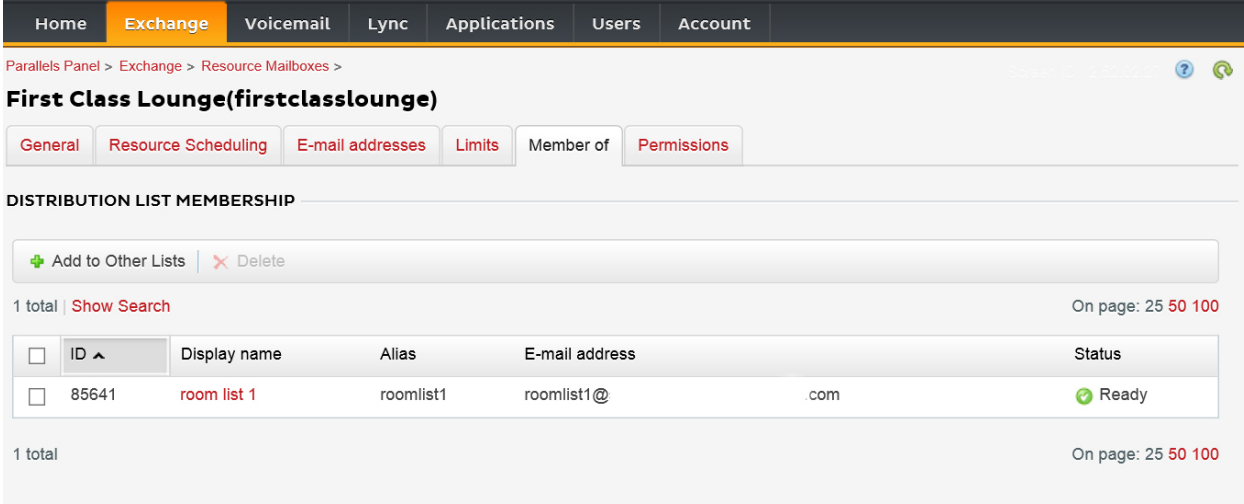

#### 7. Passare a EXCHANGE > CASSETTE POSTALI DELLE RISORSE > AUTORIZZAZIONI e impostare le autorizzazioni per la sala.

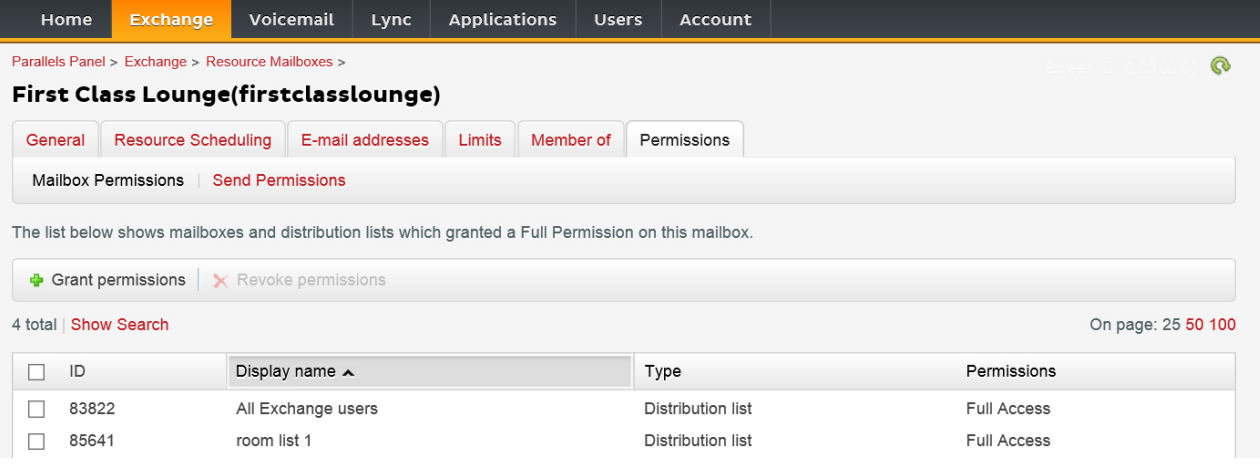

#### 8. Passare a EXCHANGE > CASSETTE POSTALI. Fare clic su un nome utente:

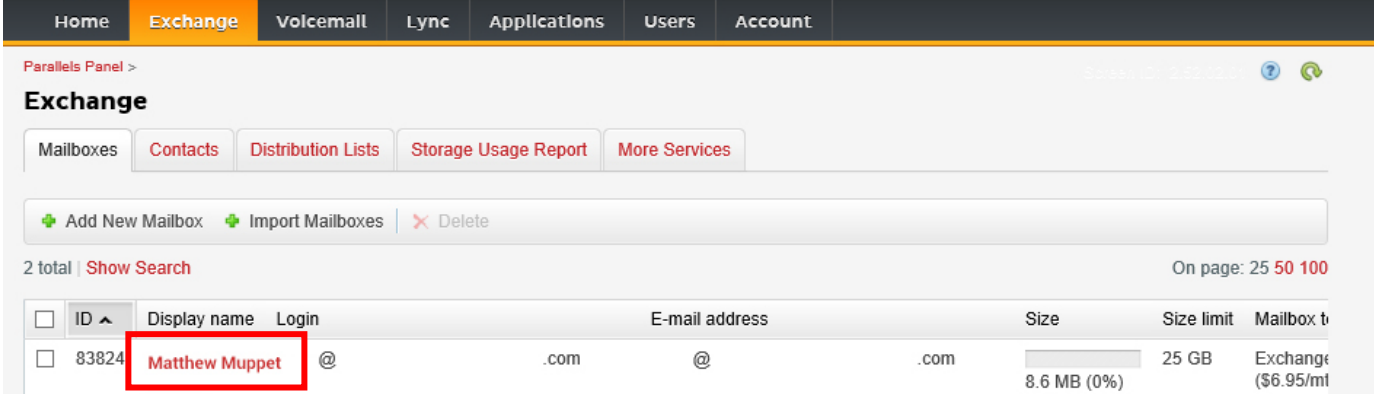

Verificare che l'utente disponga delle autorizzazioni per prenotare la sala. Verificare che l'utente creato per l'accesso a VRS disponga di autorizzazioni complete.

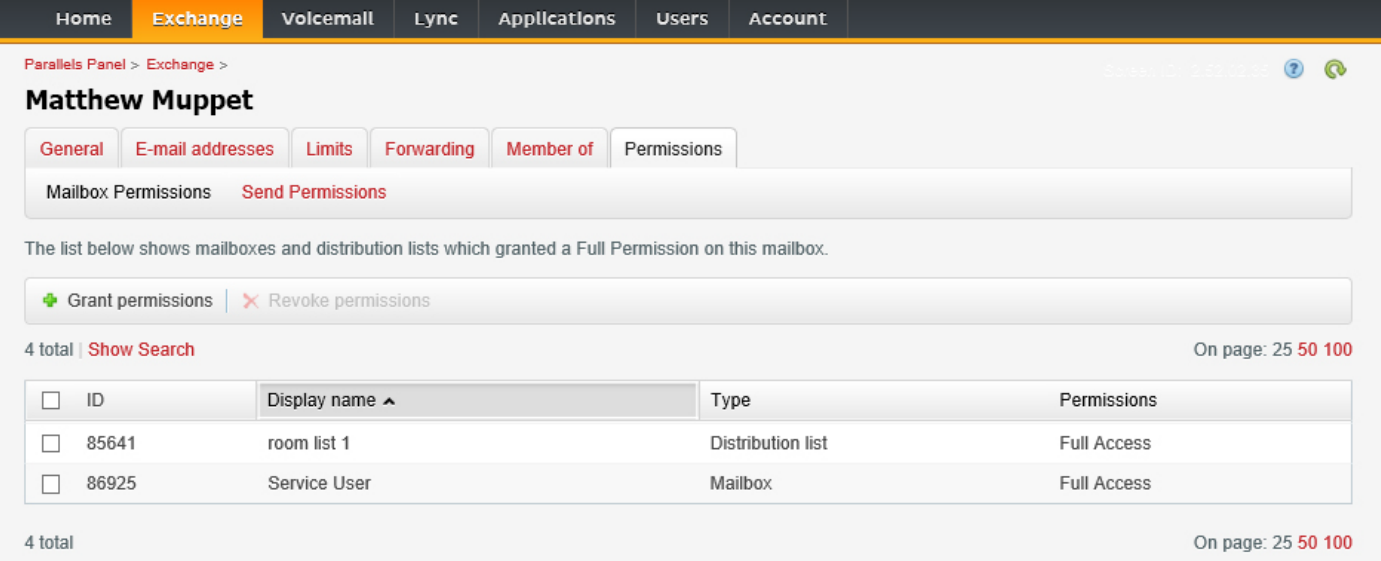

### CREAZIONE DI SALE - OFFICE 365

- 1. [Facoltativo] Creare un nuovo elenco di sale. Se non è possibile, creare una lista di distribuzione. Le liste consentono di raggruppare le sale in base all'ubicazione.
- 2. Creare una nuova risorsa e inserire i dettagli della sala. Inserire l'indicatore di ubicazione nell'indirizzo e-mail, ad esempio: sala.assemblee.londra@.
- 3. Verificare che la sala sia configurata per l'elaborazione automatica delle richieste di riunione.
- 4. Se si utilizzano elenchi di sale o liste di distribuzione, assegnare le nuove sale agli elenchi o alle liste.
- 5. Impostare le autorizzazioni per la sala. In questo modo si stabilisce quali utenti possono prenotare la sala. Verificare che anche l'utente creato per l'accesso a VRS disponga di autorizzazioni complete.

#### *ATTIVAZIONE DEGLI ELENCHI DI SALE*

Per impostazione predefinita, sono disattivati. È necessario verificare che siano installate le estensioni PowerShell necessarie. Questa operazione deve essere seguita un'unica volta da parte dell'amministratore. Non è necessario che siano installate per gli altri utenti.

Installare la versione a 64 bit di Assistente per l'accesso ai Microsoft Online Services: Assistente per l'accesso ai Microsoft Online Services per professionisti IT - RTW.<http://go.microsoft.com/fwlink/p/?LinkId=286152>

Installare la versione a 64 bit del Modulo di Microsoft Azure Active Directory per Windows PowerShell: Modulo di Microsoft Azure Active Directory per Windows PowerShell (versione a 64 bit).<http://go.microsoft.com/fwlink/p/?linkid=236297>

--------------------------------------------

APERTURA DI UNA SESSIONE DI POWERSHELL

Passaggio 1: Avviare Windows PowerShell con privilegi di amministratore

Passaggio 2: Creare un oggetto credenziali in Windows PowerShell

Get-ExecutionPolicy

Set-ExecutionPolicy RemoteSigned

 $[Y]$ 

\$credential = Get-Credential

[Inserire il nome utente e la password dell'amministratore di livello più alto per Exchange Server]

Passaggio 3: Stabilire la connessione a Office 365

 Import-Module MsOnline Get-Module Connect-MsolService -Credential \$credential Get-MsolDomain

Passaggio 4: Stabilire la connessione a Exchange Online

 \$exchangeSession = New-PSSession -ConfigurationName Microsoft.Exchange - ConnectionUri "https://outlook.office365.com/powershell-liveid/" -Credential \$credential -Authentication "Basic" -AllowRedirection

Import-PSSession \$exchangeSession

Get-AcceptedDomain

--------------------------------------------

CREAZIONE DI UN NUOVO ELENCO DI SALE RIUNIONI:

New-DistributionGroup -Name UK -DisplayName "UK Conference Rooms" –PrimarySmtpAddress UK@visionaudiovisual.com.com –RoomList

--------------------------------------------

AGGIUNTA DELLA CASSETTA POSTALE DELLA SALA ESISTENTE AL NUOVO ELENCO DI SALE RIUNIONI:

Add-DistributionGroupMember –Identity UK -Member Boardroom

--------------------------------------------

VERIFICA DEL CORRETTO FUNZIONAMENTO:

Get-DistributionGroup | Where {\$\_.RecipientTypeDetails -eq "RoomList"} | Format-Table DisplayName,Identity,PrimarySmtpAddress

Get-Mailbox | Where-Object {\$\_.RecipientTypeDetails -eq "RoomMailbox"} | Format-Table DisplayName,Identity,PrimarySmtpAddress

--------------------------------------------

CREAZIONE DI UN ACCOUNT DI SERVIZIO UTILIZZABILE PER ACCEDERE ALLE SALE (visualizzazione del calendario completo con tutti i dettagli, prenotazione di riunioni, aggiornamento di riunioni e così via)

{to do}

--------------------------------------------

ASSEGNAZIONE DELLE AUTORIZZAZIONI PER L'ACCOUNT DI SERVIZIO, PER ACCEDERE CON DIRITTI COMPLETI DI LETTURA E SCRITTURA ALLA CARTELLA DEL CALENDARIO DELLA CASSETTA POSTALE DELLA SALA

Nota: la sintassi può variare tra i diversi scriptlet e tra le diverse versioni di Exchange. Inoltre, alcuni scriptlet potrebbero non essere disponibili nelle versioni precedenti di Exchange. Le virgolette doppie possono avere funzioni diverse nei diversi scriptlet. In alcuni casi potrebbe essere necessario utilizzare "User" con l'iniziale maiuscola e in altri casi "user", tutto in caratteri minuscoli. In alcuni casi potrebbe essere necessario usare il termine "accessright" al singolare e in altri casi "AccessRights", al plurale. Per alcuni scriptlet il valore "-Identity" è necessario, mentre in altri casi deve essere omesso. I comandi indicati di seguito funzioneranno nella maggior parte dei casi, ma se viene visualizzato un messaggio di errore si può provare con una sintassi diversa. Tenere presente che gli scriptlet "Add-MailBoxFolderPermission" e "Set-MailBoxFolderPermission" hanno funzioni simili, con la differenza che uno sostituisce le autorizzazioni esistenti all'account di servizio e l'altro aggiunge ulteriori autorizzazioni all'account di servizio. Se uno di questi scriptlet non è disponibile, si può utilizzare l'altro con le autorizzazioni opportune.

Add-MailBoxPermission "Boardroom" -User "user@example.com" -AccessRights FullAccess

Add-MailBoxFolderPermission -Identity Boardroom:\calendar -user "user@example.com" accessright Editor

Set-MailBoxFolderPermission "Boardroom:\Calendar" –User "user@example.com" – AccessRights PublishingEditor

Set-CalendarProcessing "Boardroom" -AddOrganizerToSubject \$False -DeleteComments \$False -DeleteSubject \$False

VERIFICA DEL CORRETTO FUNZIONAMENTO:

Get-Mailbox "Boardroom" | Select ResourceType, RejectMessagesFrom,RejectMessagesFromDLMembers,RejectMessagesFromSendersOrMembers,SendM oderationNotifications

Get-MailBoxFolderPermission "Boardroom:\Calendar" | Select FolderName, User, AccessRights

--------------------------------------------

#### DISCONNESSIONE:

Get-PSSession | Remove-PSSession

### CREAZIONE DI SALE - GOOGLE APPS

Google tratta le sale come normali utenti, quindi è sufficiente creare nuovi utenti.